## **WORKDAY QUICK GUIDE** How to View Support Roles

Many unit/department administrators hold Workday Security Roles (or "support roles") which allow them to assist employees in specific ways.

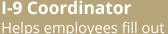

• Helps employees fill out and submit the federal employment eligibility form I-9 in a timely manner.

#### Time and Absence Initiate

• Enters/corrects time entries and absences, and assigns work schedules on behalf of employees.

The two roles employees contact the most tend to be the I-9 Coordinator and the Time and Absence Initiate.

For a detailed description of each support role, <u>visit the ISC website</u>

#### **1. LOGIN**

Sign in to Workday from the link at the top right of the ISC website.

#### 2. PROFILE

In the upper right of Workday, select the **Profile** icon, then the **View Profile** button.

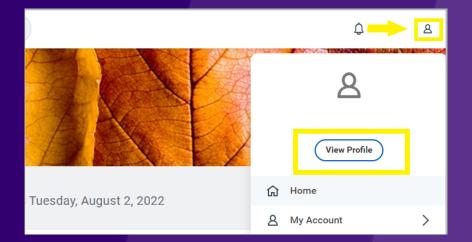

|                       | e                                   | C | Contact  | Organizations    | Emergency Contacts | Personal Information | IDs Support Roles |
|-----------------------|-------------------------------------|---|----------|------------------|--------------------|----------------------|-------------------|
|                       | Training Specialist                 |   | 46 items | sla Dala         |                    | Worker               |                   |
| 88                    | Email Team<br>Summary               |   |          | Absence Approver |                    | Jill                 |                   |
|                       | Overview<br>Job                     |   | Time and | Absence Initiate |                    | Gabriella            |                   |
| <ul> <li>■</li> </ul> | Benefits<br>Compensation<br>Absence |   | UTemp 0  | ffice Initiator  |                    | Angela               |                   |
| ⊜<br>⊡                | Pay                                 |   |          |                  |                    |                      |                   |

#### **3. OVERVIEW**

To the left-hand side, select **Overview**. Then, at the top of the page, select the **Support Roles** tab.

#### **4. SUPPORT ROLES**

# Scroll through the **Assignable Roles**

column until the desired role is found. The **Worker** column will include the name of the person with the assigned role.

| Assignable Role           | Worker              |    |
|---------------------------|---------------------|----|
| Time and Absence Approver | Jill                |    |
| Time and Absence Initiate | Aguay<br>Ma<br>Rene |    |
| UTemp Office Initiator    | Angela              |    |
| UTemp Office Partner      | Will<br>Heath       | er |

| Worker  |                            |   | Role Enabled           |                       |              |     |
|---------|----------------------------|---|------------------------|-----------------------|--------------|-----|
| Aguay 💼 | Actions<br>Frequently Used | - | <b>Worker</b><br>Aguay |                       |              |     |
|         |                            | > | View Team              | <b>Conta</b><br>Phone | ct<br>+1     |     |
|         | Job Change                 | > |                        | Email<br>Work A       | ⊠<br>Address | @uw |

### 5. CONTACT

Select the **ellipsis** (three dots) icon next to the Worker name. This will open a window with their contact information.

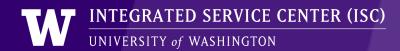